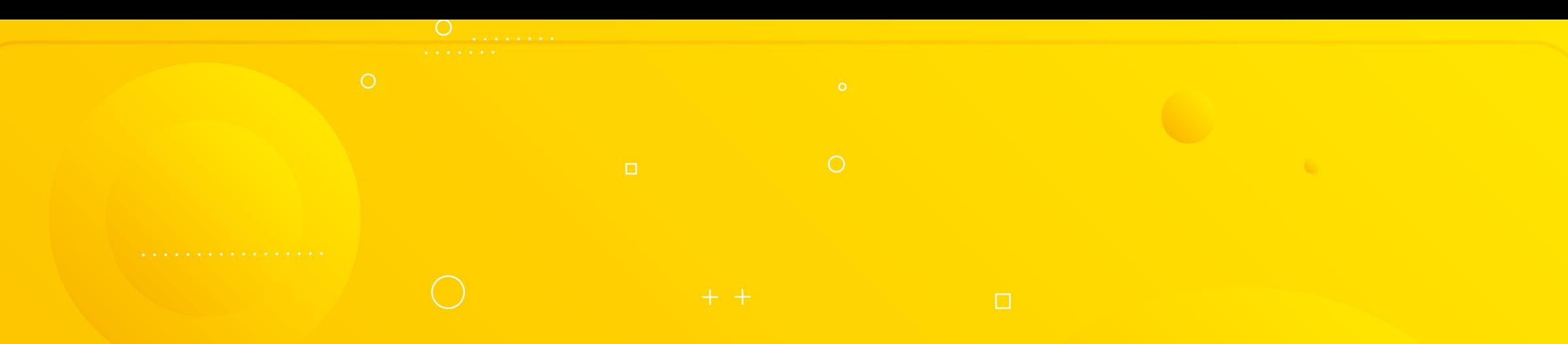

## ¿Cómo solicitar el descuento de cuentos AFC en Redhumano?

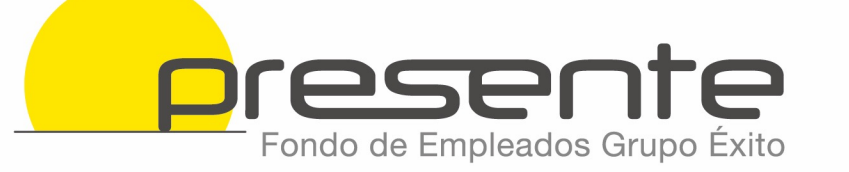

- · Ingresa al portal de empleados Redhumana
- Busca la pestaña de "Inicio" y selecciona "Mi perfil de empleado" Perfil del Empleado".

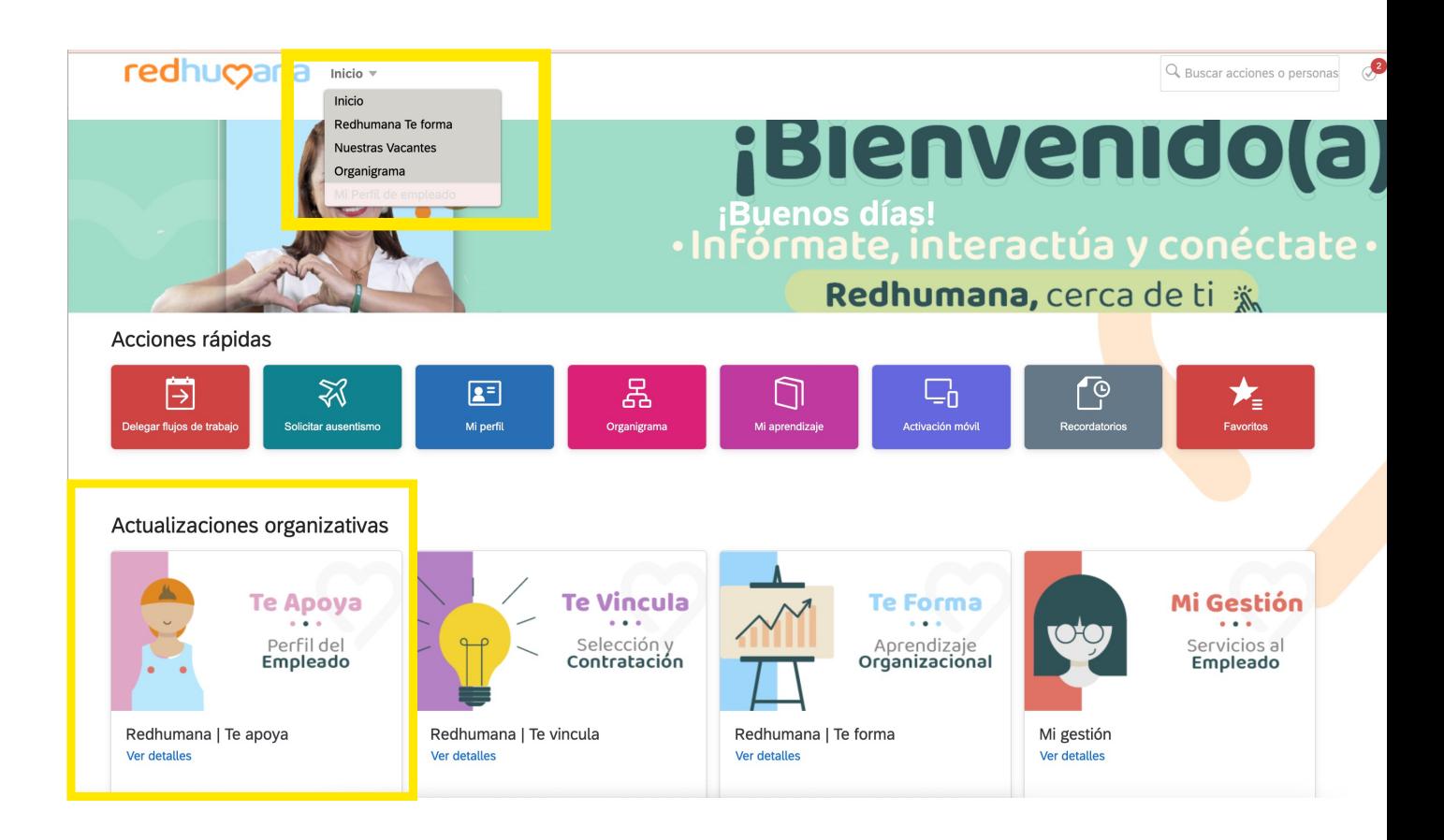

• Busca la pestaña "Mis solicitudes" y selecciona "Descuentos de nómina" luego haz clic al lápiz para editar los datos de "Descuentos AFC, Pensiones Voluntarias y Bono de Alimentación"

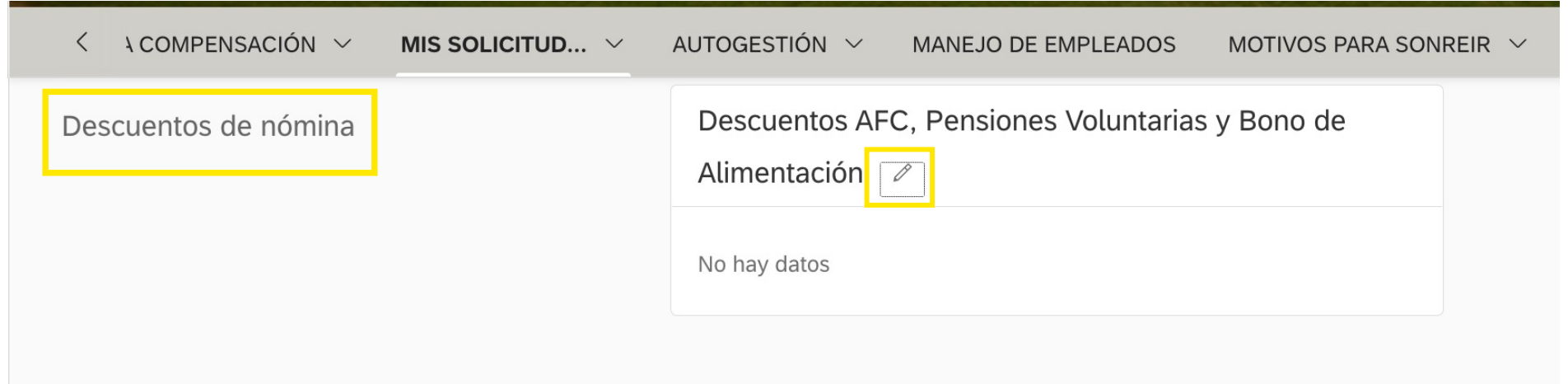

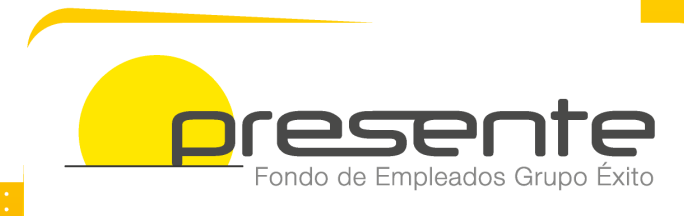

• Te aparecerá la siguiente pantalla, debes diligenciar los datos correctamente, en entidad bancaria selecciona "Fondo PRESENTE".

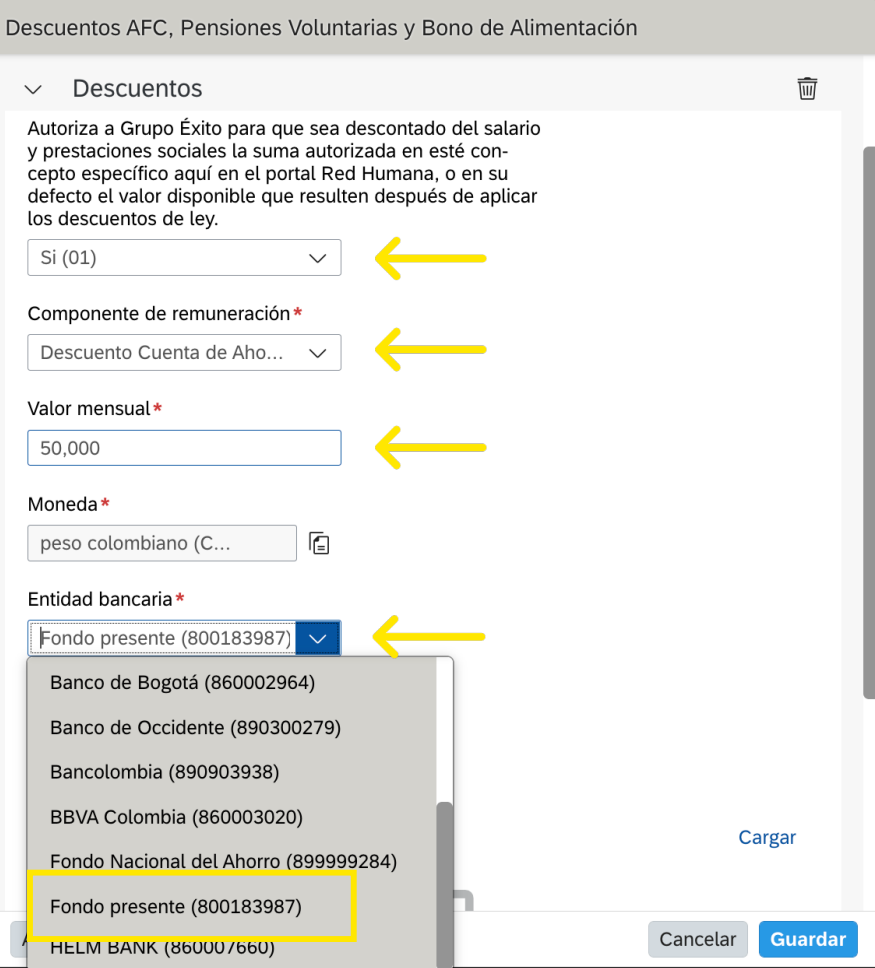

• Debes diligenciar el número de la cuenta AFC y adjuntar el certificado. Al finalizar haz clic en "Agregar Descuentos" y "Guardar".

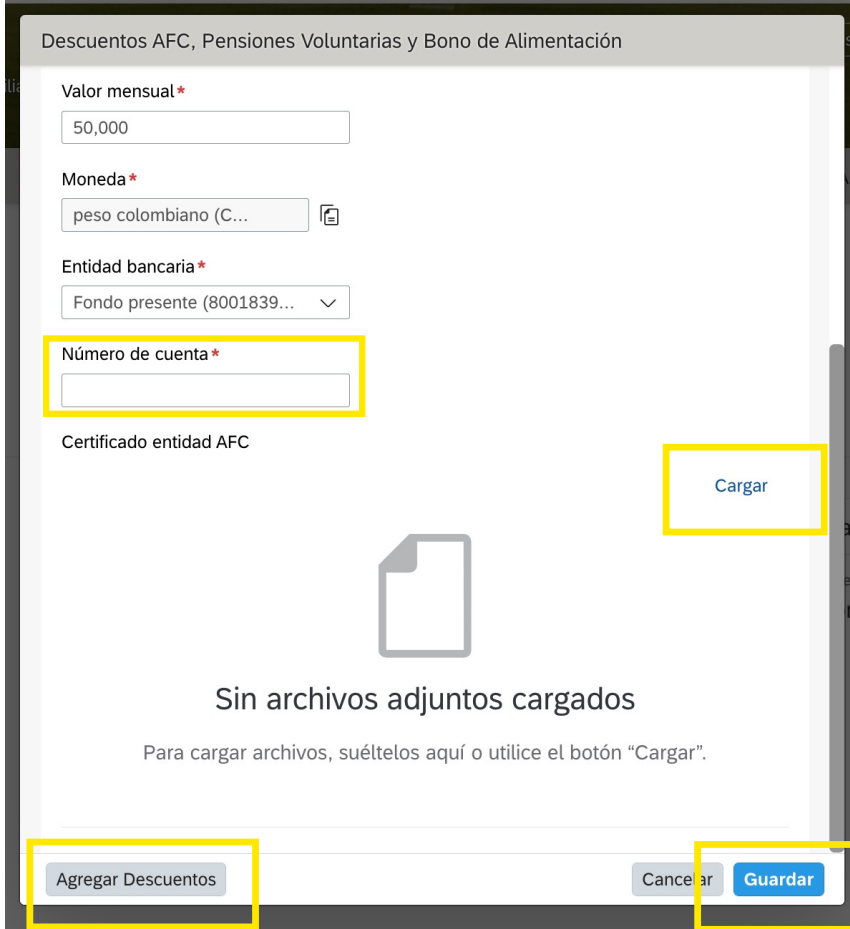

- Por último aparecerá una pantalla donde puedes colocar algún comentario u observación (opcional) y debe dar clic en "confirmar".
- El registro quedará pendiente de aprobación por parte de la persona encargada en el área de nómina de cada regional.
- Si deseas ingresar un nuevo descuento debes dar clic en "Agregar Descuentos", diligenciar la información y "Guardar"

## Para tener en cuenta:

- No olvides adjuntar la certificación de la cuenta AFC siempre y cuando sea una solicitud de nuevo descuento, en caso de no adjuntar dicho certificado, la solicitud será rechazada, ya que este es un requisito indispensable para la aprobación.
- Las deducciones están sujetas a los cortes de novedades de Nómina.

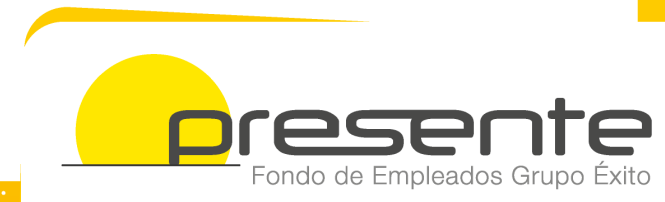

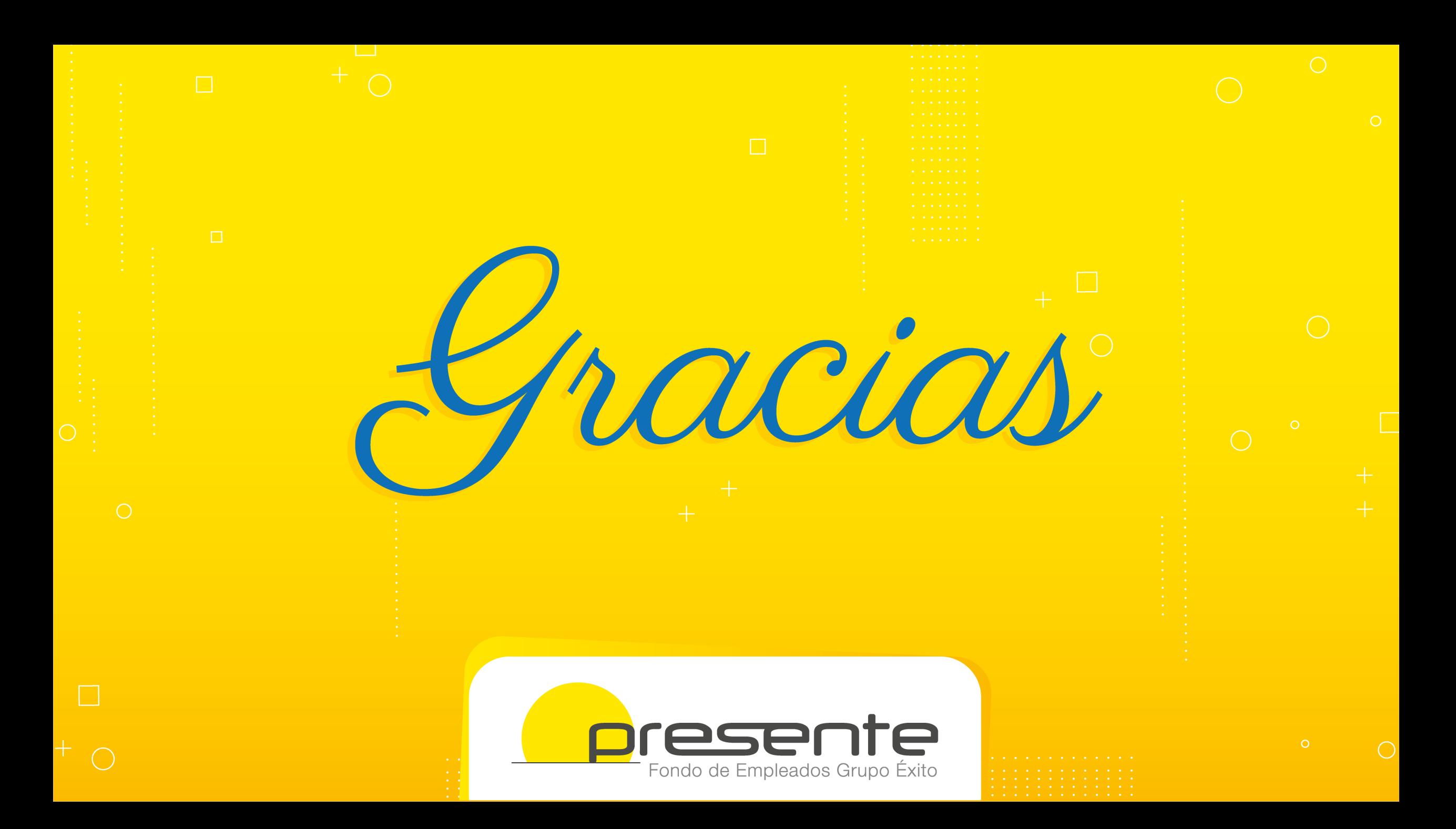